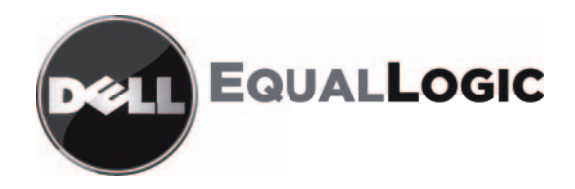

# MATRICES DE STOCKAGE PS SERIES Manuel d'installation et de configuration PS4000

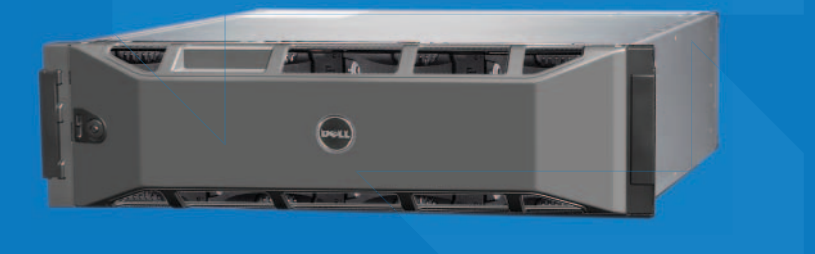

Copyright 2009 Dell, Inc. Tous droits réservés.

Dell est une marque de Dell, Inc.

EqualLogic est une marque déposée.

Toutes les marques et marques déposées mentionnées dans ce document sont la propriété de leurs détenteurs respectifs.

Les informations de ce document sont sujettes à modification sans préavis.

La reproduction, de quelque manière que ce soit, sans la permission écrite de Dell est strictement interdite.

Avril 2009

Numéro de pièce : F465T-FR. R1

Modèle conforme E01J Type de conformité E01J001

## **Table des matières**

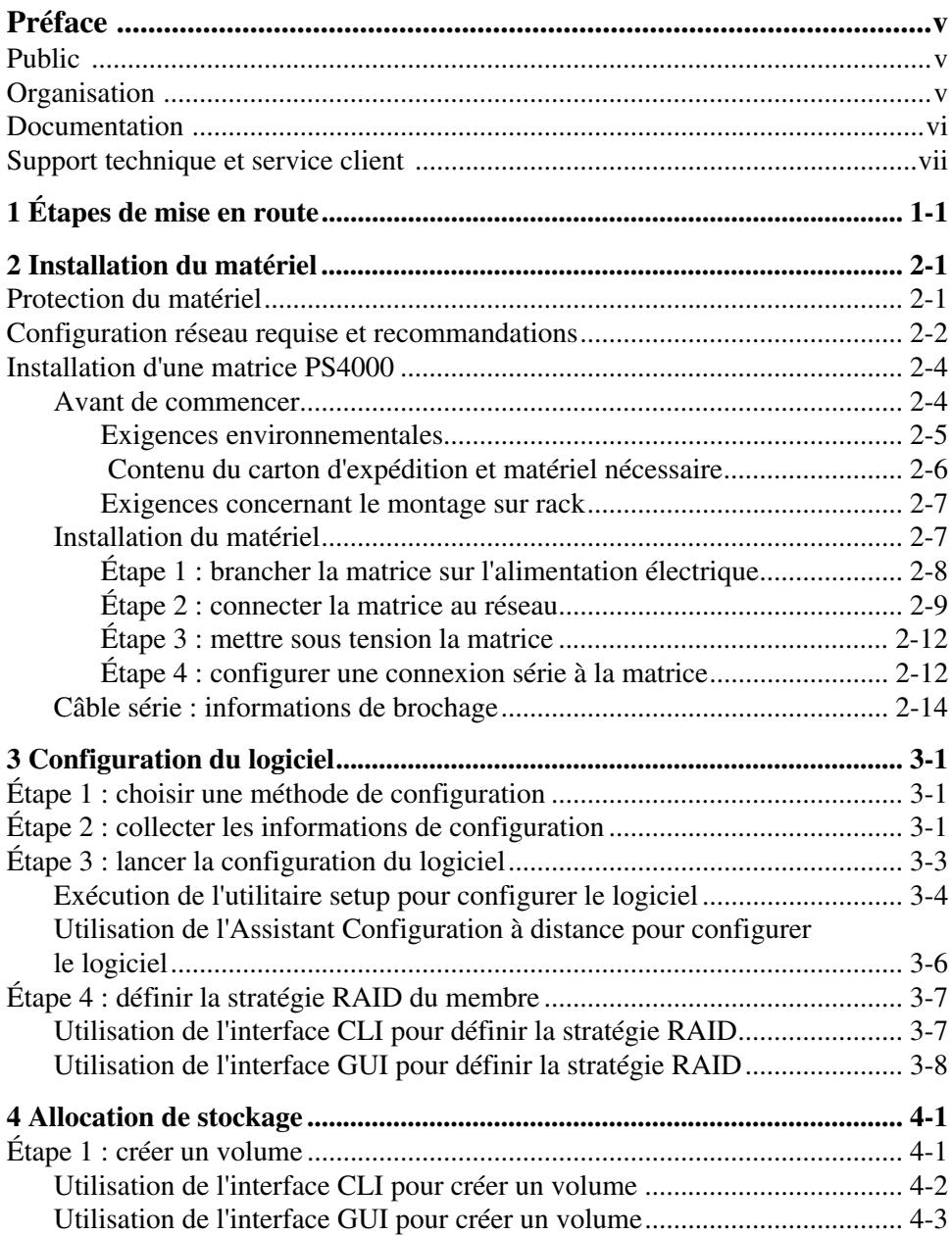

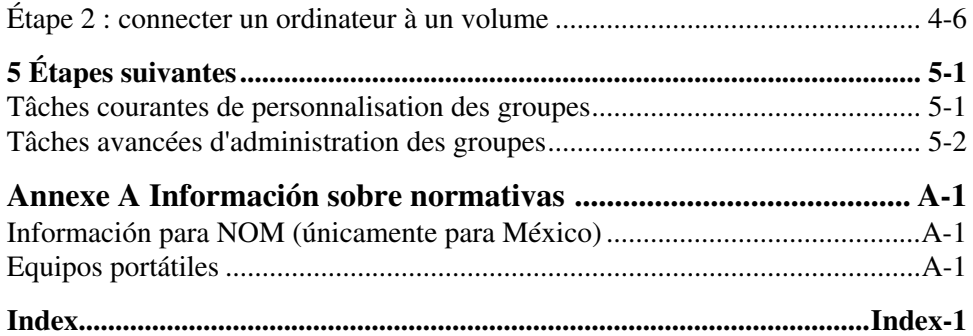

## <span id="page-4-0"></span>**Préface**

Vous pouvez constituer un groupe PS Series avec une ou plusieurs PS Series matrices de stockage, c'est-à-dire un réseau de stockage (SAN) iSCSI autogéré économique et facile à utiliser quelle que soit son échelle.

Ce manuel explique comment installer le matériel de la matrice de stockage PS4000, configurer le logiciel et commencer à utiliser le réseau de stockage (SAN).

## <span id="page-4-1"></span>**Public**

Ce manuel s'adresse aux administrateurs responsables de l'installation du matériel de la matrice. Les administrateurs n'ont *pas* besoin d'avoir une grande expérience en matière de réseaux et de systèmes de stockage. Cependant, il est utile de maîtriser les éléments suivants :

- Concepts de base concernant les réseaux
- Environnement réseau actuel
- Configuration requise pour le stockage sur le disque de l'utilisateur
- Configurations RAID
- Gestion du stockage sur disque

**Remarque :** ce manuel propose des exemples d'utilisation des matrices PS Series dans certaines configurations réseau courantes, mais il ne fournit pas d'informations détaillées sur la configuration d'un réseau.

## <span id="page-4-2"></span>**Organisation**

Ce manuel est organisé comme suit :

- Le Chapitre 1, *[Étapes de mise en route](#page-8-1)* décrit les étapes à suivre pour la mise en route.
- Le Chapitre 2, *[Installation du matériel](#page-10-2)* explique comment installer le matériel de la matrice.
- Le Chapitre 3, *[Configuration du logiciel](#page-24-3)* explique comment initialiser une matrice et soit créer un groupe dont la matrice sera le premier membre, soit ajouter la matrice à un groupe existant.
- Le Chapitre 4, *[Allocation de stockage](#page-36-2)* explique comment créer un volume et s'y connecter.
- Le Chapitre 5, *[Étapes suivantes](#page-44-2)* décrit certaines tâches de base et avancées d'administration des groupes.

## <span id="page-5-0"></span>**Documentation**

Pour obtenir des informations détaillées sur les matrices, les groupes et les volumes PS Series, consultez la documentation suivante :

- PS Series *Notes de mise à jour*. Fournissent les dernières informations concernant les matrices et groupes PS Series.
- Dell EqualLogic *PS Series Array End User License Agreement* (EULA/CLUF - Contrat de licence pour utilisateur final de matrice PS Series)
- *Warranty and Support Information* (WSI Informations sur la garantie et le support)
- *Safety, Environmental, and Regulatory Information* (SERI Informations sur la sécurité, l'environnement et les régulations)
- PS Series *Maintenance matérielle.* Explique comment effectuer l'entretien du matériel de la matrice. Utilisez le manuel correspondant au modèle de votre matrice.
- PS Series *Group Administration* (Administration des groupes). Indique comment utiliser l'interface utilisateur graphique (GUI) du Gestionnaire de groupes pour gérer un groupe PS Series. Ce manuel offre des informations complètes sur les concepts du produit et les procédures.
- PS Series *CLI Reference* (Référence de l'interface de ligne de commande CLI). Indique comment utiliser l'interface CLI du Gestionnaire de groupes pour gérer un groupe et des matrices de stockage PS Series.
- Aide en ligne PS Series. Dans l'interface GUI de Group Manager (Gestionnaire de groupes), développez l'option Tools (Outils) du panneau de gauche, puis cliquez sur Online Help (Aide en ligne) pour afficher aussi bien l'aide sur l'interface GUI que sur l'interface CLI.

La documentation concernant les outils d'intégration d'hôte pour Microsoft<sup>®</sup> Windows® inclut notamment les suivants :

• Outils d'intégration d'hôte - *Notes de mise à jour*. Fournit les toutes dernières informations concernant les outils d'intégration d'hôte, y compris l'Assistant Configuration à distance.

• Outils d'intégration d'hôte - *Guide d'utilisation*. Explique comment installer et utiliser les outils d'intégration d'hôte.

Visitez le site support.dell.com/EqualLogic pour obtenir la documentation la plus récente.

## <span id="page-6-0"></span>**Support technique et service client**

Le service de support Dell est à votre disposition pour répondre à vos questions concernant les matrices de stockage PS Series. Munissez-vous de votre code de service express avant de contacter le support technique. Ce code permet au système d'assistance téléphonique automatisé de Dell de diriger votre appel plus efficacement.

### **Contacter Dell**

Dell propose plusieurs options de support et d'entretien en ligne et par téléphone. Leur disponibilité variant d'un pays à l'autre, il est possible que certains services ne soient pas proposés dans votre région.

Aux États-Unis appelez le 800-945-3355.

**Remarque :** si vous ne disposez pas d'une connexion Internet, vous pouvez utiliser les coordonnées figurant sur votre preuve d'achat, votre bordereau de livraison, votre facture ou encore sur le catalogue des produits Dell.

Pour contacter Dell pour des questions ayant trait aux ventes, au support technique ou au service client :

- 1. Rendez-vous sur le site support.dell.com.
- 2. Sélectionnez l'option appropriée dans le menu déroulant Choose A Country/Region (Choisissez un pays ou une région) situé au bas de la page.
- 3. Cliquez sur Contact Us (Contactez-nous), à gauche de la page.
- 4. Sélectionnez le lien de service ou de support approprié en fonction de vos besoins.
- 5. Sélectionnez la méthode qui vous convient le mieux pour contacter Dell.

## **Services en ligne**

Pour en savoir plus sur les produits et les services Dell, visitez les sites Web suivants :

- www.dell.com/
- www.dell.com/ap/ (région Asie/Pacifique uniquement)
- www.dell.com/jp (Japon uniquement)
- www.euro.dell.com (Europe uniquement)
- www.dell.com/la (pays d'Amérique Latine)
- www.dell.ca (Canada uniquement)

Vous pouvez contacter l'assistance technique de Dell à partir des sites Web suivants :

- support.dell.com
- support.dell.com/EqualLogic
- support.jp.dell.com (Japon uniquement)
- support.euro.dell.com (Europe uniquement)

## <span id="page-8-1"></span><span id="page-8-0"></span>**1 Étapes de mise en route**

Pour configurer un réseau de stockage (SAN) et commencer à utiliser votre matrice, procédez comme suit :

1. **Définissez la configuration du matériel de la matrice PS Series.** Ce manuel inclut des informations sur la connexion d'une matrice PS Series à votre réseau et à l'alimentation.

Reportez-vous au Chapitre 2, *[Installation du matériel](#page-10-2)*.

2. **Configurez le logiciel PS Series.** Commencez par initialiser une matrice pour la rendre accessible sur le réseau. Créez ensuite un groupe dont cette matrice est le premier membre ou ajoutez la matrice à un groupe existant. Lorsque vous étendez un groupe, la capacité et les performances augmentent automatiquement.

Il existe deux méthodes de configuration du logiciel. Si vous utilisez un ordinateur Windows conforme à la configuration requise, utilisez l'Assistant Configuration à distance. L'utilitaire setup est pris en charge dans tous les environnements.

Reportez-vous au Chapitre 3, *[Configuration du logiciel](#page-24-3)*.

3. **Commencez à utiliser le réseau de stockage (SAN).** Allouez l'espace de stockage du groupe à des utilisateurs et à des applications en créant des volumes. Un volume apparaît sur le réseau en tant que cible iSCSI. Utilisez l'initiateur iSCSI d'un ordinateur pour la connexion à un volume. Une fois le volume connecté, il apparaît comme n'importe quel autre disque sur l'ordinateur.

Reportez-vous au Chapitre 4, *[Allocation de stockage](#page-36-2)*.

Après avoir démarré, vous pouvez personnaliser le groupe et utiliser ses fonctions avancées. Reportez-vous au Chapitre 5, *[Étapes suivantes](#page-44-2)*.

## <span id="page-10-2"></span><span id="page-10-0"></span>**2 Installation du matériel**

La première étape d'utilisation de votre matrice PS Series, consiste à installer le matériel. Ce chapitre contient les informations concernant la sécurité électrostatique et le réseau ainsi que les informations d'installation des matrices PS4000.

Après l'installation du matériel de la matrice, vous pourrez configurer le logiciel selon les indications du Chapitre 3, *[Configuration du logiciel](#page-24-3)*.

## <span id="page-10-1"></span>**Protection du matériel**

<span id="page-10-4"></span>Protégez votre matrice PS Series des décharges électrostatiques. Lorsque vous manipulez le matériel de la matrice, veillez à utiliser le bracelet antistatique livré avec la matrice ou une protection similaire.

Pour utiliser le bracelet :

<span id="page-10-3"></span>1. Connectez la partie métallique du cordon à l'embout de l'élastique. Reportezvous à la [Figure 2-1.](#page-10-3)

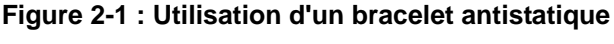

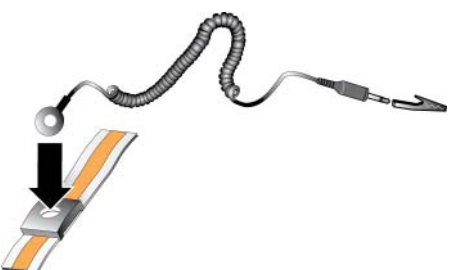

- 2. Ajustez étroitement le bracelet à votre poignet.
- 3. Connectez la fiche-banane à la terre, ou fixez-la sur une pince crocodile et connectez cette pince à un dispositif mis à la terre, comme un tapis antistatique ou le cadre en métal d'un équipement mis à la terre.

### <span id="page-11-0"></span>**Configuration réseau requise et recommandations**

<span id="page-11-8"></span><span id="page-11-5"></span>La configuration réseau minimale requise pour une matrice PS Series comprend une connexion entre le port Ethernet 0 de chaque module de contrôle et un ordinateur ou un commutateur réseau. Pour augmenter les performances et la disponibilité, configurez plusieurs interfaces réseau sur la matrice et connectez-les à des commutateurs différents.

Les recommandations concernant le réseau sont décrites dans le [Tableau](#page-11-1) 2-1. De plus, toutes les règles courantes de configuration réseau sont applicables aux matrices PS Series. La configuration réseau au sens général n'est pas traitée dans ce manuel.

<span id="page-11-7"></span><span id="page-11-6"></span><span id="page-11-1"></span>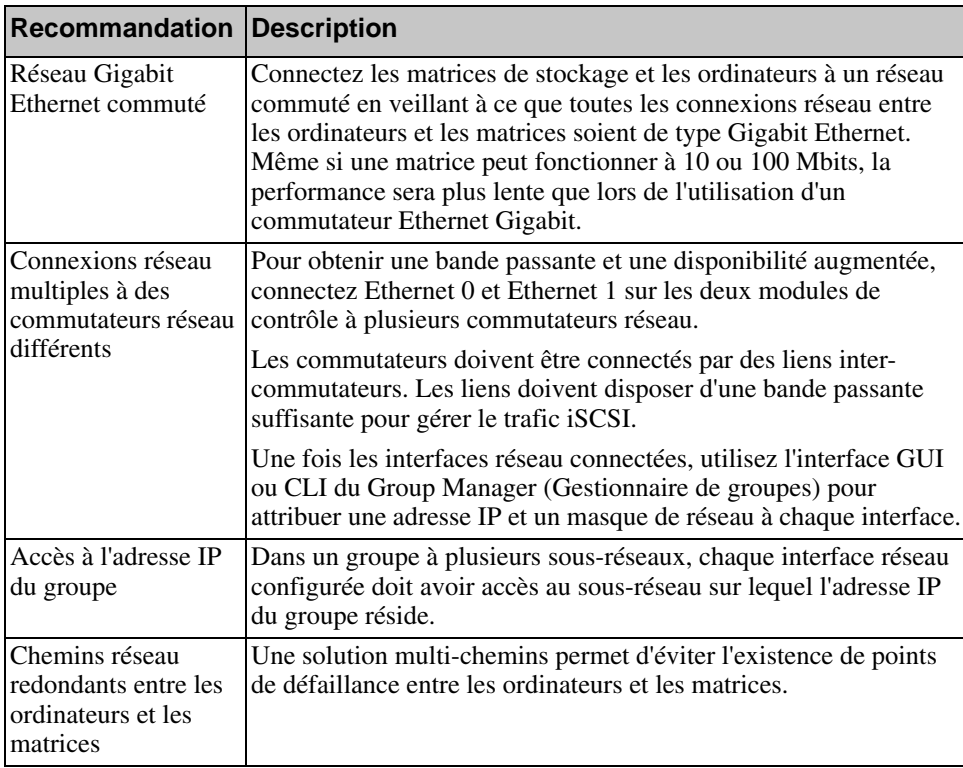

<span id="page-11-4"></span><span id="page-11-3"></span><span id="page-11-2"></span>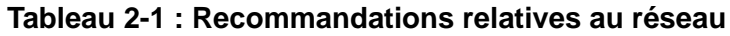

 $\mathbf{r}$ 

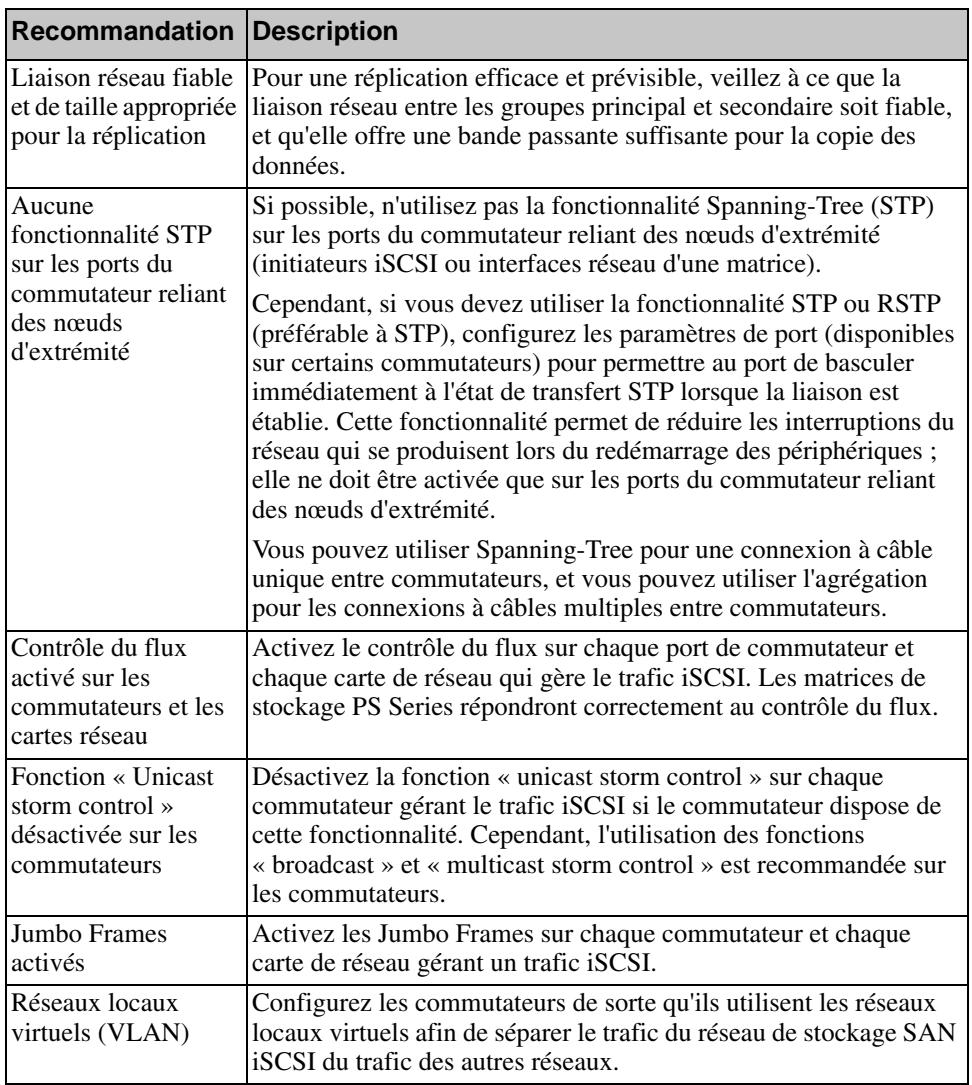

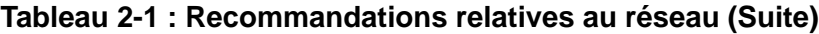

<span id="page-12-4"></span><span id="page-12-3"></span><span id="page-12-2"></span><span id="page-12-1"></span><span id="page-12-0"></span>

## <span id="page-13-0"></span>**Installation d'une matrice PS4000**

La [Figure](#page-13-2) 2-2 illustre la vue frontale d'une matrice PS4000, qui est une matrice 3U avec 16 logements de lecteur, deux modules d'alimentation/refroidissement, et deux modules de contrôle du même type ; deux modules de contrôle de Type 8 ou deux modules de contrôle de Type 9.

<span id="page-13-2"></span>La [Figure](#page-13-3) 2-3 illustre la vue arrière, avec deux modules de contrôle de Type 8.

<span id="page-13-4"></span>**Figure 2-2 : Matrice PS4000 - Vue frontale (sans le cadre)**

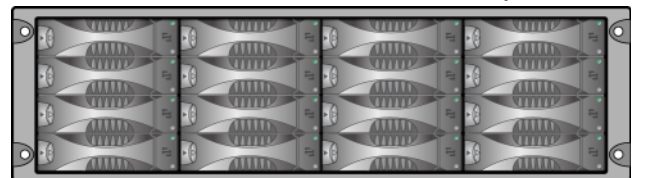

**Figure 2-3 : Matrice PS4000 - Vue arrière**

<span id="page-13-3"></span>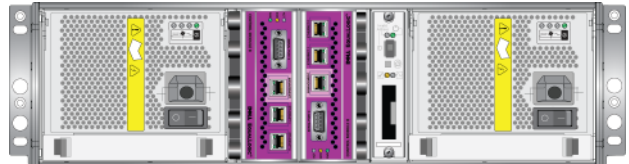

### <span id="page-13-1"></span>**Avant de commencer**

Vous devez effectuer les opérations suivantes avant de lancer l'installation d'une matrice PS4000 :

- Vérifiez que la matrice et son emplacement d'installation répondent aux exigences environnementales. Reportez-vous à la section *[Exigences](#page-14-0)  [environnementales](#page-14-0)*, à la page 2-5.
- Réunissez tout le matériel nécessaire. Reportez-vous à la section *[Contenu du](#page-15-0)  [carton d'expédition et matériel nécessaire](#page-15-0)*, à la page 2-6.
- Montez la matrice en rack. Reportez-vous à la section *[Exigences concernant](#page-16-0)  [le montage sur rack](#page-16-0)*, à la page 2-7.

#### <span id="page-14-0"></span>**Exigences environnementales**

<span id="page-14-3"></span>Vous devez satisfaire à ces exigences environnementales pour une matrice PS4000 :

- Ne faites fonctionner le boîtier qu'à partir d'une source d'alimentation dont la tension est comprise entre 100 et 240 VCA.
- Vérifiez que chaque source électrique est correctement protégée contre les surcharges.
- Veillez à maintenir à l'avant et à l'arrière de la matrice un espace suffisant pour une bonne circulation d'air.
- Assurez-vous que le local est correctement ventilé.
- Consultez les caractéristiques techniques (reportez-vous à la section [Tableau 2-2\)](#page-14-1) afin de vous assurer que votre environnement prend en charge ses configurations requises.

<span id="page-14-1"></span>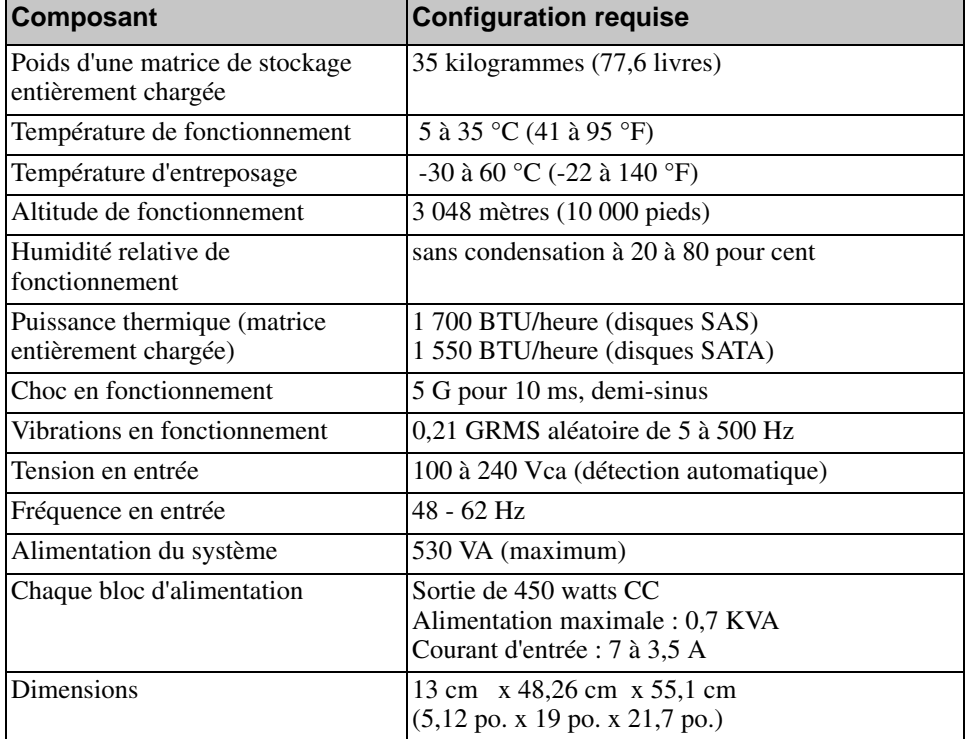

#### <span id="page-14-2"></span>**Tableau 2-2 : Caractéristiques techniques PS4000**

### <span id="page-15-2"></span><span id="page-15-0"></span> **Contenu du carton d'expédition et matériel nécessaire**

Assurez-vous d'avoir à portée de main tous les éléments fournis dans le carton d'expédition (reportez-vous au [Tableau](#page-15-1) 2-3). Ces informations sont aussi affichées dans le document Unpacking (Déballage) dans la boîte de livraison.

Vous devez également disposer du matériel supplémentaire, propre à votre environnement, qui n'est pas inclus dans la livraison. Reportez-vous au [Tableau](#page-16-2) 2-4.

<span id="page-15-3"></span>

| Composant                                                  | <b>Description</b>                                                                                                    |
|------------------------------------------------------------|----------------------------------------------------------------------------------------------------|
| Matrice PS Series                                          | La matrice PS4000 contient deux modules de contrôle de<br>Type 8 (cadre avant violet) ou deux modules de contrôle de<br>Type 9 (cadre avant jaune).<br>La matrice contient aussi deux modules d'alimentation/<br>refroidissement, et huit ou 16 disques SAS (Serial Attached                                                                                                    |
|                                                            | SCSI) ou SATA (ATA Série).                                                                                                    |
| Câbles d'alimentation                                      | Connectent la matrice à l'alimentation électrique. Le carton<br>d'emballage peut contenir plusieurs types de câble<br>d'alimentation correspondant à l'installation électrique du pays<br>dans lequel la matrice doit être installée. Utilisez le câble<br>correspondant à votre environnement.<br>Si les câbles d'alimentation ne sont pas inclus dans le carton<br>d'emballage, contactez votre revendeur PS Series ou le support |
|                                                            | technique.                                                                                                    |
| Câble série                                                | Crée une connexion série entre une matrice et une console ou<br>un émulateur de terminal. Utilisez ce câble pour exécuter<br>l'utilitaire de configuration (setup), ou lorsqu'il n'existe aucun<br>accès réseau à la matrice ou au groupe.                                                                                                    |
| Kit d'assemblage de rail<br>pour rack à quatre<br>montants | Permet de monter une matrice dans un rack à quatre montants.<br>Les instructions d'assemblage sont incluses dans le kit.                                                                                                    |
| Bracelet antistatique                                      | Protège le matériel sensible des décharges électriques.                                                                                                    |
| Documentation                                              | La documentation suivante est incluse dans le carton<br>d'emballage.<br>Instructions de déballage<br>Instructions de montage en rack<br>Poster d'installation<br>Manuel Installation et configuration<br>Informations sur le contrat de licence, la réglementation et<br>la garantie                                                                                                    |

<span id="page-15-1"></span>**Tableau 2-3 : Description du contenu du carton d'emballage PS4000**

<span id="page-16-2"></span>

| <b>Composant</b>                                              | <b>Description</b>                                                                                                    |
|---------------------------------------------------------------|----------------------------------------------------------------------------------------------------|
| Rack à quatre montants<br>de 48,26 cm<br>(19 pouces) standard | Permet d'accéder facilement aux matrices et à tout autre matériel<br>de votre environnement informatique.                                                                                                    |
| Deux à quatre câbles<br>réseau                                | Permettent de connecter la matrice à un commutateur réseau.<br>Utilisez des câbles CAT 5E ou CAT 6 avec des connecteurs<br>RJ45. Utilisez des câbles CAT 5 s'ils sont conformes à la norme<br>TIA/EIA TSB95. |
|                                                               | Connectez au moins un port de chaque module de contrôle au<br>commutateur réseau.                                                                                                    |
| Commutateur réseau                                            | Permet de connecter des périphériques à un réseau. Il est<br>recommandé d'utiliser plusieurs commutateurs.                                                                                                   |

**Tableau 2-4 : Matériel requis – Non fourni**

Vous avez aussi la possibilité d'utiliser un onduleur (UPS) pour fournir à une matrice une source d'alimentation hautement disponible. Chaque onduleur (noninclus) doit être sur un circuit différent et doit fournir le type de tension correct pour une durée appropriée.

#### <span id="page-16-0"></span>**Exigences concernant le montage sur rack**

<span id="page-16-3"></span>Montez la matrice PS4000 sur un rack de 48,26 cm (19 pouces) standard, selon les exigences suivantes :

- Montez la matrice horizontalement. Le fait de ne pas suivre ces instructions rendra nul votre contrat de garantie et support de la matrice.
- Fixez le rack au sol pour qu'il soit bien stable.
- Soutenez la matrice jusqu'à ce qu'elle soit complètement montée dans le rack.

Le kit d'assemblage de rail fourni dans le carton d'expédition de la matrice inclut des instructions d'installation et de montage.

### <span id="page-16-1"></span>**Installation du matériel**

<span id="page-16-4"></span>Assurez-vous d'avoir complété les tâches préliminaires décrites dans la section *[Avant de commencer](#page-13-1)*, à la page 2-4. Ensuite, suivez ces étapes pour installer une matrice PS4000 :

1. Connectez les câbles d'alimentation. Ne mettez *pas* la matrice sous tension pour le moment. Reportez-vous à l *[Étape 1 : brancher la matrice sur](#page-17-0)  [l'alimentation électrique](#page-17-0)*, à la page 2-8.

- 2. Connectez la matrice au réseau. Reportez-vous à l'*[Étape 2 : connecter](#page-18-0)  [la matrice au réseau](#page-18-0)*, à la page 2-9.
- 3. Mettez la matrice sous tension. Reportez-vous à l'*[Étape 3 : mettre sous](#page-21-0)  [tension la matrice](#page-21-0)*, à la page 2-12.
- 4. Configurez la matrice :
	- Si vous comptez utiliser l'utilitaire setup (configuration), reportez-vous à l'*[Étape 4 : configurer une connexion série à la matrice](#page-21-1)*, à la page 2-12.
	- Si vous comptez utiliser l'Assistant Configuration à distance, reportezvous au [Chapitre 3.](#page-24-3)

Les sections suivantes décrivent en détail les étapes d'installation. Après l'installation du matériel, reportez-vous au Chapitre 3, *[Configuration du logiciel](#page-24-3)*.

### <span id="page-17-0"></span>**Étape 1 : brancher la matrice sur l'alimentation électrique**

<span id="page-17-1"></span>La matrice PS4000 inclut deux modules capables de fournir à la fois alimentation et refroidissement. Pour que la matrice fonctionne, vous devez disposer d'un module d'alimentation/refroidissement opérationnel connecté à une source d'alimentation.

Récupérez les câbles d'alimentation livrés avec la matrice. Si votre matrice n'est pas livrée avec des câbles d'alimentation, adressez-vous à votre revendeur ou au support technique PS Series pour obtenir des informations sur les câbles.

Connectez les deux modules d'alimentation/refroidissement à une source d'alimentation. Utilisez la boucle de serrage pour fixer chaque câble d'alimentation sur la matrice.

Pour augmenter la disponibilité, respectez les recommandations suivantes pour l'alimentation :

- Connectez les modules d'alimentation/refroidissement à des sources différentes d'alimentation, sur des circuits séparés. Reportez-vous à la [Figure 2-4](#page-18-1).
- Connectez l'un des blocs d'alimentation/refroidissement à un onduleur et l'autre à une autre source d'alimentation.

**Remarques :** *ne mettez pas* la matrice sous tension. Les câbles d'alimentation ne servent pour le moment qu'à la mise à la terre.

> Reportez-vous à la section *[Exigences environnementales](#page-14-0)*, à la [page 2-5](#page-14-0) pour connaître les conditions de tension requises.

<span id="page-18-1"></span>**Figure 2-4 : Configuration de l'alimentation recommandée - PS4000**

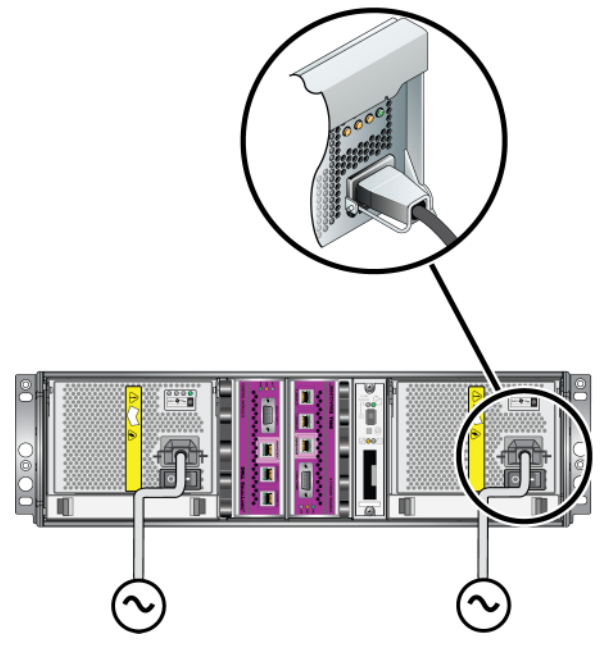

#### <span id="page-18-0"></span>**Étape 2 : connecter la matrice au réseau**

<span id="page-18-2"></span>Une matrice PS4000 inclut deux modules de contrôle de mêmes type et couleur. Chaque module de contrôle a deux ports d'interface réseau iSCSI Gigabit, marqués Ethernet 0 et Ethernet 1, et un port 10Mb/100Mb marqué Management (Gestion). Le port de gestion ne peut pas prendre en charge de trafic iSCSI. N'utilisez le port de gestion que si vous configurez un réseau de gestion. Reportezvous au manuel *Group Administration* (Administration des groupes) pour en savoir plus.

Pour que la matrice fonctionne, vous devez disposer d'une connexion réseau opérationnelle. Pour des performances et une disponibilité optimales, il est recommandé d'utiliser plusieurs connexions. Pour consulter d'autres recommandations liées au réseau, reportez-vous au [Tableau](#page-11-1) 2-1.

<span id="page-19-1"></span>Procurez-vous deux à quatre câbles réseau. Les câbles réseau ne sont pas fournis dans le carton d'emballage de la matrice. Pour des types de câbles réseau pris en charge, reportez-vous au [Tableau](#page-16-2) 2-4.

Dans une baie de stockage à un seul module de contrôle, la configuration réseau minimale est la suivante : une connexion réseau au port Ethernet 0. Cependant, la connexion réseau unique présente un risque de point de défaillance et offre une bande passante limitée. Dell recommande de connecter Ethernet 0 et Ethernet 1 à des commutateurs réseau différents connectés avec des liens inter commutateur.

Par exemple, si vous connectez des câbles comme indiqué dans la [Figure](#page-19-0) 2-5 et que le port Ethernet 0 tombe en panne, les initiateurs peuvent être redirigés vers Ethernet 1.

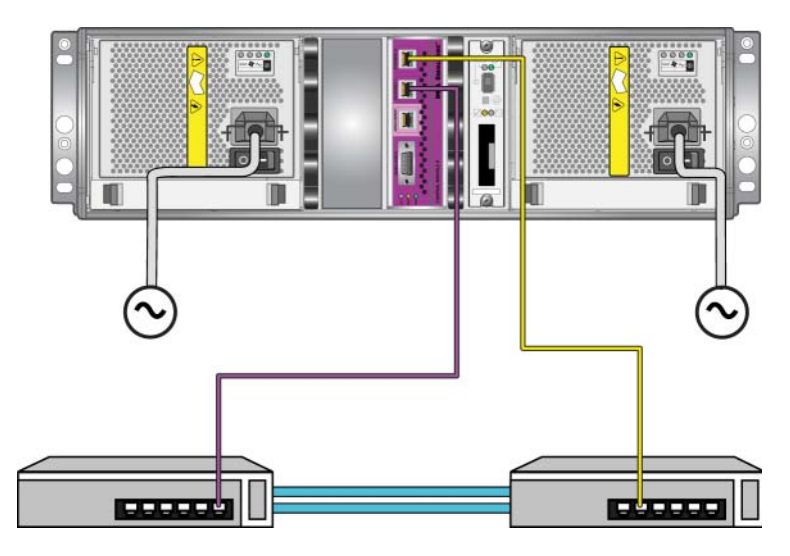

<span id="page-19-0"></span>**Figure 2-5 : Configuration recommandée avec un seul module de contrôle**

Pour une matrice à deux modules de contrôle, au minimum, connectez les câbles réseau à Ethernet 0 sur les deux modules de contrôle puis connectez les câbles à un commutateur réseau. Reportez-vous à la [Figure](#page-20-0) 2-6.

<span id="page-20-0"></span>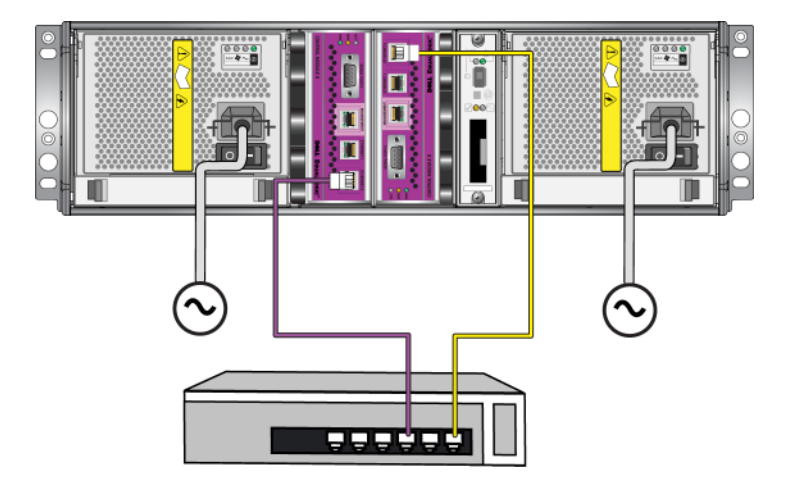

**Figure 2-6 : Configuration réseau minimale** 

<span id="page-20-2"></span>Pour obtenir une bande passante et une disponibilité maximale, Dell recommande d'utiliser quatre câbles réseau pour connecter Ethernet 0 et Ethernet 1 sur chaque module de contrôle à un commutateur réseau différent. Vous devez relier les commutateurs par des liaisons intercommutateurs dotées d'une bande passante suffisante. Reportez-vous à la [Figure](#page-20-1) 2-7.

<span id="page-20-1"></span>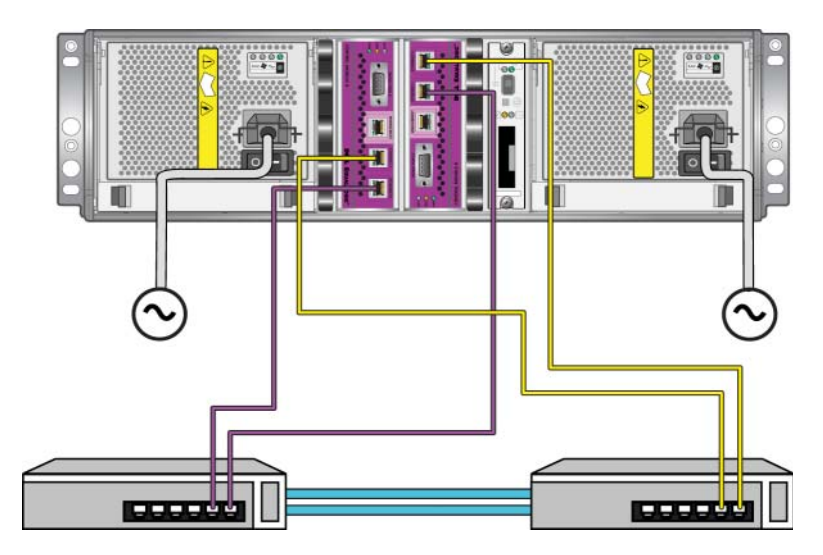

**Figure 2-7 : Configuration réseau recommandée** 

### <span id="page-21-0"></span>**Étape 3 : mettre sous tension la matrice**

<span id="page-21-3"></span>Avant la mise sous tension, laissez à la matrice un temps suffisant pour s'ajuster à la température ambiante (24 heures par exemple).

L'interrupteur est situé sous la prise d'alimentation sur chaque module d'alimentation/refroidissement.

**Remarque :** les batteries commencent à se charger et certains composants logiciels commencent à se synchroniser lorsque vous mettez la matrice sous tension. Les voyants (DEL) de la matrice peuvent signaler cette activité, ce qui est un comportement normal.

#### <span id="page-21-2"></span><span id="page-21-1"></span>**Étape 4 : configurer une connexion série à la matrice**

<span id="page-21-4"></span>Si vous prévoyez d'exécuter l'utilitaire setup pour configurer le logiciel, vous devez configurer une connexion série<sup>1</sup>. Si vous prévoyez d'utiliser l'Assistant Configuration à distance, vous n'avez pas besoin de connexion série. Reportezvous à l'*Étape 1 [: choisir une méthode de configuration](#page-24-4)*, à la page 3-1 pour en savoir plus sur la configuration requise pour l'Assistant Configuration à distance.

Reliez le câble au port série sur le module de contrôle actif (le voyant ACT sera vert) et au terminal de console ou à un ordinateur exécutant une émulation de terminal. Reportez-vous à la [Figure](#page-22-0) 2-8 (pas à l'échelle).

<sup>1.</sup> Le câble série livré avec la matrice est un câble simulateur de modem standard avec un connecteur DB9 femelle à chaque extrémité. Vous aurez peut-être besoin de créer ou d'acheter un câble adaptateur (un connecteur DB9 et un connecteur RJ45) pour connecter la matrice à certains modèles de serveurs de terminal. Reportez-vous à la section *[Câble série](#page-23-0) : informa[tions de brochage](#page-23-0)*, à la page 2-14 pour plus d'informations.

<span id="page-22-0"></span>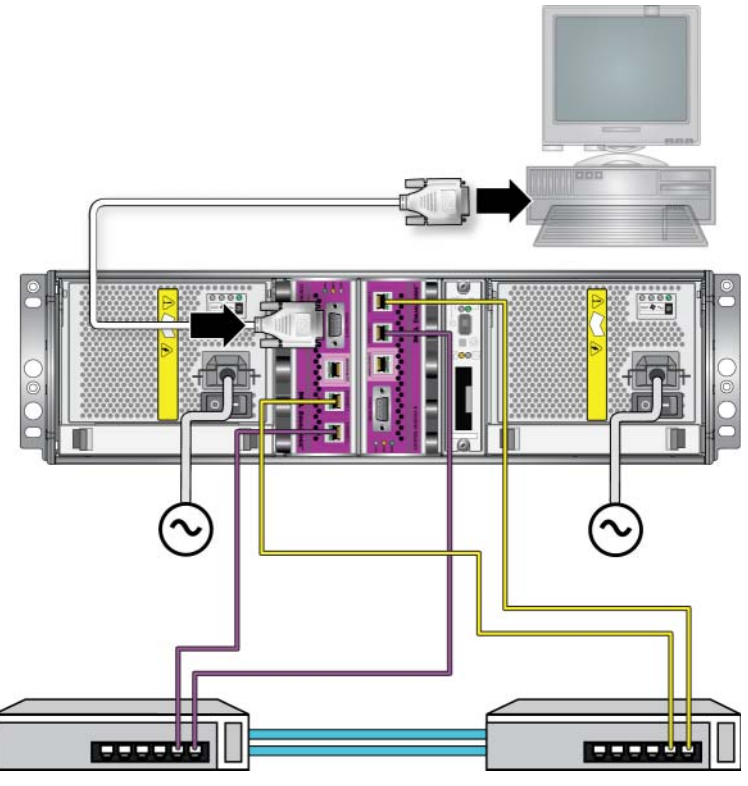

**Figure 2-8 : Connexion d'un câble série à la matrice**

La connexion série doit avoir les caractéristiques suivantes :

- 9 600 bauds
- Un bit d'arrêt
- Aucune parité
- 8 bits de données
- Aucun contrôle de flux
- **Remarque :** conservez le câble série. Vous devez utiliser le câble série pour gérer le groupe ou une matrice spécifique lorsqu'il n'existe aucun accès réseau.

Après l'installation du matériel, reportez-vous au Chapitre 3, *[Configuration du](#page-24-3)  [logiciel](#page-24-3)*.

### <span id="page-23-0"></span>**Câble série : informations de brochage**

La [Figure](#page-23-1) 2-9 montre les emplacements des broches sur les connecteurs DB9 sur le câble série livré avec la matrice, et le Tableau 2-5 affiche les informations de brochage pour le câble.

#### <span id="page-23-1"></span>**Figure 2-9 : Connecteur DB9 de câble série - Emplacements de broches**

<span id="page-23-4"></span><span id="page-23-3"></span><span id="page-23-2"></span>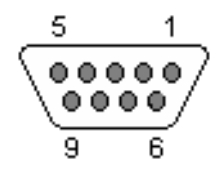

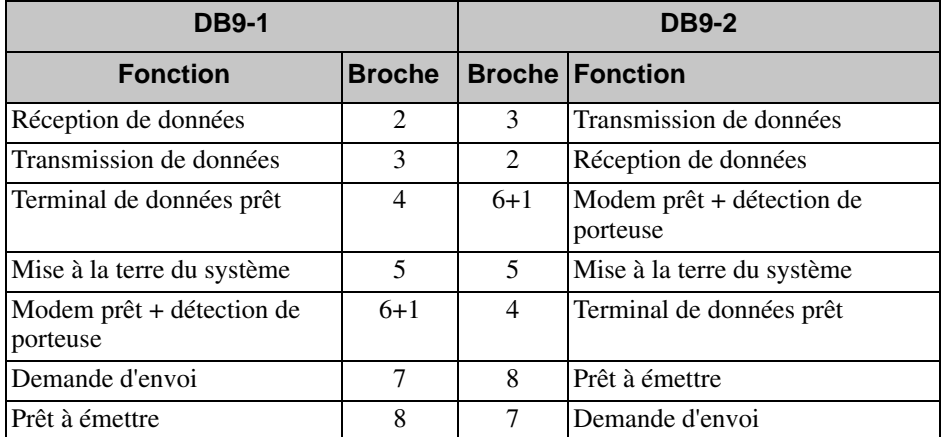

#### **Tableau 2-5 : DB9 à DB9 Informations de brochage**

## <span id="page-24-3"></span><span id="page-24-0"></span>**3 Configuration du logiciel**

<span id="page-24-6"></span>Une fois le matériel de la matrice installé, vous pouvez initialiser celle-ci et créer un groupe PS Series dont elle sera le premier membre. Sinon, vous pouvez ajouter la matrice à un groupe existant. Lorsque vous étendez un groupe, la capacité et les performances augmentent automatiquement, sans affecter les utilisateurs.

Une fois le logiciel configuré, vous pouvez allouer de l'espace de stockage et commencer à utiliser le réseau local de stockage (SAN). Reportez-vous au Chapitre 4, *[Allocation de stockage](#page-36-2)*.

## <span id="page-24-4"></span><span id="page-24-1"></span>**Étape 1 : choisir une méthode de configuration**

Il existe deux méthodes de configuration du logiciel. Choisissez l'*une des deux* méthodes :

- Lancer l'Assistant Configuration à distance. Reportez-vous à la documentation Host Integration Tools (Outils d'intégration d'hôte) pour consulter les instructions et exigences.
- Utiliser l'utilitaire setup (configuration). L'utilitaire setup est un utilitaire de ligne de commande interactif qui vous invite à entrer des informations sur la configuration de la matrice et du groupe.

<span id="page-24-5"></span>Pour utiliser l'utilitaire setup (configuration), vous avez besoin d'une connexion série entre la matrice et un terminal de console ou un ordinateur exécutant un émulateur de terminal.

Une fois la méthode choisie, collectez les informations nécessaires à la configuration.

## <span id="page-24-2"></span>**Étape 2 : collecter les informations de configuration**

Quelle que soit la méthode utilisée pour configurer le logiciel, vous devez collecter les informations détaillées dans le Tableau 3-1 et le Tableau 3-2. Demandez à l'administrateur réseau de vous fournir les adresses IP, si nécessaire.

Veillez également à suivre les recommandations liées au réseau, présentées dans le [Tableau](#page-11-2) 2-1.

<span id="page-25-2"></span>

| Invite                                                     | <b>Description</b>                                                                                                    |
|------------------------------------------------------------|----------------------------------------------------------------------------------------------------|
| Member name<br>(Nom du membre)                             | Nom unique à la matrice dans le groupe (63 lettres, chiffres, ou traits<br>d'union maximum). Le premier caractère doit être une lettre ou un<br>chiffre.                                                                                                    |
| Network Interface<br>(Interface réseau)                    | Nom d'une interface réseau sur la matrice (etho ou eth1) qui est<br>connectée à un port fonctionnel sur un commutateur réseau.                                                                                                    |
| IP address<br>(Adresse IP)                                 | Adresse réseau de l'interface réseau de la matrice.                                                                                                    |
|                                                            | <b>Remarque :</b> Chaque membre doit disposer d'au moins une interface<br>réseau sur le même sous-réseau que l'adresse IP du<br>groupe.                                                                                                    |
| Netmask (Masque<br>de réseau)                              | Est associé à l'adresse IP pour identifier le sous-réseau sur lequel<br>l'interface réseau de la matrice réside (255.255.255.0 par défaut).                                                                                                    |
| Default Gateway<br>(Passerelle par<br>défaut (facultatif)) | Adresse réseau du périphérique utilisé pour la connexion aux sous-<br>réseaux et pour transmettre le trafic réseau au-delà du réseau local.<br>Une passerelle par défaut n'est nécessaire que si vous voulez que<br>l'interface réseau de la matrice communique hors du réseau local (par<br>exemple, pour autoriser l'accès aux volumes d'hôtes situés à<br>l'extérieur du réseau local). |
|                                                            | Remarque : la passerelle par défaut doit être sur le même sous-<br>réseau que l'interface réseau de la matrice.                                                                                                    |
| RAID policy<br>(Stratégie RAID)                            | Configuration du niveau RAID et des disques de rechange de la<br>matrice : le nombre réel de systèmes RAID et de disques de rechange<br>dépend du nombre de disques dans la matrice :                                                                                                    |
|                                                            | RAID 10 – Répartition sur plusieurs systèmes RAID 1 (en<br>$\bullet$<br>miroir).                                                                                                    |
|                                                            | RAID-50 – Répartition sur deux systèmes RAID 5 (parité<br>$\bullet$<br>distribuée). Chaque système RAID 5 a un disque de parité.                                                                                                    |
|                                                            | RAID 5 – Plusieurs systèmes à parité distribuée.                                                                                                    |
|                                                            | RAID 6 – Plusieurs systèmes doubles à parité distribuée.                                                                                                    |

<span id="page-25-1"></span><span id="page-25-0"></span>**Tableau 3-1 : Configuration de la matrice**

| <b>Invite</b>                                                                                                    | <b>Description</b>                                                                                                    |
|----------------------------------------------------------------------------------------------------|----------------------------------------------------------------------------------------------------|
| Group name<br>(Nom du groupe)                                                                                                    | Nom unique qui identifie le groupe (63 lettres, chiffres, ou traits<br>d'union maximum). Le premier caractère doit être une lettre ou un<br>chiffre, et le nom ne peut pas contenir que des chiffres.                                                                                                    |
| Group IP address<br>(Adresse IP du<br>groupe)                                                                                            | Network address for the group (Adresse réseau du groupe).<br>L'adresse IP du groupe est utilisée pour l'administration et l'accès des<br>ordinateurs aux données stockées dans le groupe.                                                                                                    |
| Password for<br>adding members<br>to a group (Mot<br>de passe pour<br>l'ajout de<br>membres à un<br>groupe)                              | Mot de passe requis pour ajouter des membres au groupe. Le mot de<br>passe est sensible à la casse, et doit comporter de 3 à 16 caractères<br>(lettres ou chiffres).                                                                                                    |
| Password for the<br>grpadmin account<br>(Mot de passe du<br>compte<br>qrpadmin)                                                          | Mot de passe qui remplace le mot de passe d'administration de<br>groupe défini en usine (grpadmin) pour le compte grpadmin. Le<br>mot de passe est sensible à la casse, et doit comporter de 3 à<br>16 caractères (lettres ou chiffres).<br>Obligatoire uniquement pour la création d'un nouveau groupe.                                                                                                    |
| Microsoft Service<br>user name and<br>password" before<br>(Nom d'utilisateur<br>et mot de passe du<br>service Microsoft<br>(facultatif)) | Nom d'utilisateur et mot de passe CHAP servant à activer l'accès au<br>groupe du service Microsoft (VSS ou VDS). Le nom d'utilisateur doit<br>comporter de 3 à 63 caractères alphanumériques. Le mot de passe est<br>sensible à la casse et doit comporter de 12 à 16 caractères<br>alphanumériques.<br>Les services Microsoft exécutés sur un ordinateur doivent être<br>autorisés à accéder au groupe pour créer des instantanés VSS dans le |
|                                                                                                    | groupe ou pour utiliser VDS.<br>Applicable uniquement pour la création d'un groupe à l'aide de<br>l'Assistant Configuration à distance.                                                                                                    |

<span id="page-26-1"></span>**Tableau 3-2 : Configuration du groupe**

## <span id="page-26-0"></span>**Étape 3 : lancer la configuration du logiciel**

Après avoir collecté les informations de configuration, exécutez l'utilitaire setup (configuration) ou l'Assistant Configuration à distance pour initialiser la matrice et soit créer un groupe dont cette matrice sera le premier membre, soit ajouter la matrice à un groupe existant.

Une fois le logiciel configuré, la matrice est reconnue comme membre du groupe et son espace de stockage est disponible.

### <span id="page-27-0"></span>**Exécution de l'utilitaire setup pour configurer le logiciel**

<span id="page-27-1"></span>Pour utiliser l'utilitaire setup afin d'initialiser la matrice et de créer ou étendre un groupe :

1. Sur la console ou l'émulateur de terminal relié à la matrice par connexion série, appuyez sur la touche Enter.

Remarque : Si la matrice ne répond pas, contactez le support technique PS Series pour savoir comment procéder.

- 2. À l'invite de connexion, saisissez grpadmin comme nom de compte (nom de connexion) et comme mot de passe. Les mots de passe n'apparaissent pas à l'écran.
- 3. Lorsque vous y êtes invité, entrez y (oui) pour lancer l'utilitaire setup.
- 4. À l'invite, entrez les informations concernant la matrice et la configuration du groupe, détaillées dans le Tableau 3-1 et le Tableau 3-2. Appuyez sur la touche **Enter** pour accepter une valeur par défaut. Entrez un point d'interrogation (?) pour obtenir de l'aide.

Précisez si vous voulez créer un groupe dont cette matrice sera le premier membre ou ajouter la matrice à un groupe existant.

Remarque : il peut y avoir un bref délai d'attente après la saisie de l'adresse IP du groupe, car la matrice de stockage la recherche sur le réseau.

Pour consulter un exemple d'exécution de setup pour initialiser la matrice et créer un groupe, reportez-vous à l'Exemple 3-1.

Après l'exécution de setup, vous devez définir la stratégie RAID du membre pour utiliser le stockage sur disque. Passez à l'*Étape 4 [: définir la stratégie](#page-30-0) RAID [du membre](#page-30-0)* , à la page 3-7.

#### **Exemple 3-1 : Exécution de l'utilitaire setup**

Login (Connexion) : **grpadmin** Password: **xxxxxxxx** Welcome to Group Manager Copyright 2001 - 2008 Dell, Inc. It appears that the storage array has not been configured. Would you like to configure the array now? (y/n) [n] **y** Group Manager Setup Utility The setup utility establishes the initial network and storage configuration for a storage array and then configures the array as a member or a new or existing group of arrays. For help, enter a question mark (?) at a prompt. Do you want to proceed (yes | no) [no]? **yes** Initializing. This may take several minutes to complete. Enter the network configuration for the array: Member name []: **member1** Network interface [eth0]: **eth0** IP address for network interface []: **192.17.2.41** Netmask [255.255.255.0]: Default gateway [192.17.2.1]: Enter Enter the name and IP address of the group that the array will join. Group name []: **group1** Group IP address []: **192.17.2.20** Searching to see if the group exists. This may take a few minutes. The group does not exist or currently cannot be reached. Make sure you have entered the correct group IP address and group name. Do you want to create a new group (yes | no) [yes]? **yes** Configuration du groupe Group Name:  $q$ roup1 Group IP address: 192.17.2.20 Do you want to use the group settings shown above (yes | no) [yes]: **yes** Password for managing group membership: Retype password for verification: Password for the default group administration account: Retype password for verification: Saving the configuration ... Waiting for configuration to become active......Done Group member member1 now active in the group. Group group1 has been created with one member. Use the Group Manager GUI or CLI to set the RAID policy for the member. You can then create a volume that a host can connect to using an iSCSI initiator. group1>

### <span id="page-29-0"></span>**Utilisation de l'Assistant Configuration à distance pour configurer le logiciel**

<span id="page-29-1"></span>L'Assistant Configuration à distance doit être installé sur un ordinateur Windows. Le *Guide d'utilisation* des outils d'intégration d'hôte fournit des informations détaillées sur l'utilisation de toutes les fonctions de l'Assistant Configuration à distance.

Procédez comme suit pour exécuter l'Assistant Configuration à distance :

- 1. Obtenez le CD-ROM Outils d'intégration d'hôte depuis la boîte de livraison, ou téléchargez le paquet Outils d'intégration d'hôte depuis le site Web de support.
- 2. Installez l'Assistant Configuration à distance en suivant les instructions qui figurent dans la documentation des outils d'intégration d'hôte.
- 3. Lancez l'Assistant en cliquant sur :

```
Démarrer > Programmes > EqualLogic > Assistant 
Configuration à distance.
```
4. Dans la boîte de dialogue Bienvenue, sélectionnez Initialize a PS Series array (Initialiser une matrice PS Series), puis cliquez sur Suivant.

Remarque : si vous ne parvenez pas à contacter la matrice, vérifiez votre configuration réseau. Vous devrez peut-être exécuter l'utilitaire setup pour configurer le logiciel.

- 5. Sélectionnez la matrice à initialiser, puis cliquez sur Suivant.
- 6. Dans la boîte de dialogue d'initialisation de matrice, entrez la configuration de la matrice en vous aidant du Tableau 3-1, puis précisez si vous souhaitez créer un groupe ou étendre un groupe existant. Ensuite, .cliquez sur Suivant.
- 7. Dans la boîte de dialogue Créer un nouveau groupe ou Étendre un groupe existant, entrez la configuration du groupe en vous inspirant du Tableau 3-2, puis cliquez sur Suivant.
- 8. Cliquez sur Terminer pour fermer l'Assistant.

Si vous avez ajouté la matrice à un groupe existant, vous devez configurer la stratégie RAID du membre pour pouvoir utiliser son espace de stockage. Passez à l'*Étape 4 [: définir la stratégie](#page-30-0) RAID du membre* , à la page 3-7.

Si vous avez créé un nouveau groupe, passez au Chapitre 4, *[Allocation de](#page-36-2)  [stockage](#page-36-2)*.

## <span id="page-30-0"></span>**Étape 4 : définir la stratégie RAID du membre**

<span id="page-30-4"></span>L'espace de stockage dans un nouveau membre de groupe (matrice) n'est pas disponible tant que vous n'avez pas configuré une stratégie RAID pour le membre. La stratégie RAID est constituée d'un niveau de RAID et d'une configuration de disques de rechange. Lorsque vous sélectionnez une stratégie RAID, les disques du membre sont automatiquement configurés avec le niveau RAID sélectionné et le nombre approprié de disques de rechange.

<span id="page-30-2"></span>Si vous avez utilisé l'Assistant Configuration à distance pour créer un groupe, la stratégie RAID du premier membre est définie en fonction de la stratégie RAID choisie lors de la configuration du logiciel, et le stockage est prêt à l'utilisation. Reportez-vous au Chapitre 4, *[Allocation de stockage](#page-36-2)*.

Si vous utilisez l'utilitaire setup (configuration) pour créer ou étendre un groupe, ou si vous ajoutez la matrice à un groupe existant avec l'Assistant Configuration à distance, vous devez définir la stratégie RAID pour le membre du groupe.

Utilisez l'interface de ligne de commande (CLI) ou l'interface graphique (GUI) du Gestionnaire de groupes pour définir la stratégie RAID.

### <span id="page-30-1"></span>**Utilisation de l'interface CLI pour définir la stratégie RAID**

<span id="page-30-5"></span>Pour utiliser l'interface CLI du Gestionnaire de groupes afin de définir la stratégie RAID d'un nouveau membre de groupe :

1. Connectez-vous au groupe si ce n'est déjà fait. (Après l'exécution de l'utilitaire setup, vous restez connecté au groupe.)

<span id="page-30-3"></span>Utilisez l'une des méthodes suivantes pour vous connecter au groupe :

- Connexion série à un membre. Reportez-vous à la [page 12.](#page-21-2)
- Connexion Telnet ou ssh à l'adresse IP du groupe.

À l'invite de connexion, saisissez le nom de compte et le mot de passe grpadmin que vous avez définis lors de la création du groupe.

2. À l'invite de commande du Gestionnaire de groupes, entrez la commande suivante :

member select *nom\_membre* raid-policy *stratégie*

Précisez raid50, raid5, raid10 ou raid6 comme variante de *stratégie*.

Par exemple, la commande suivante configure le membre member1 en  $RAID 50:$ 

**group1> member select member1 raid-policy raid50**

### <span id="page-31-0"></span>**Utilisation de l'interface GUI pour définir la stratégie RAID**

<span id="page-31-3"></span>Pour consulter les dernières informations sur la prise en charge des navigateurs pour l'interface GUI du Gestionnaire de groupes, reportez-vous au document PS Series - *Notes de mise à jour*.

Pour utiliser l'interface GUI afin de définir la stratégie RAID d'un membre :

<span id="page-31-1"></span>1. Connectez-vous au groupe en entrant l'adresse IP du groupe dans un navigateur Web. Dans la boîte de dialogue de connexion [\(Figure 3-1](#page-31-1)), saisissez le nom de compte et le mot de passe grpadmin que vous avez définis lors de la création du groupe.

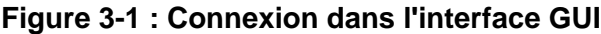

<span id="page-31-2"></span>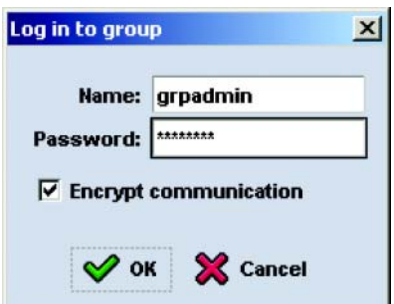

2. Dans la fenêtre de récapitulatif du groupe ([Figure 3-2\)](#page-32-0), développez l'entrée Membres dans le panneau à l'extrême gauche, puis sélectionnez le nom du membre.

<span id="page-32-0"></span>**Figure 3-2 : Récapitulatif du groupe – Stratégie RAID non définie pour le membre**

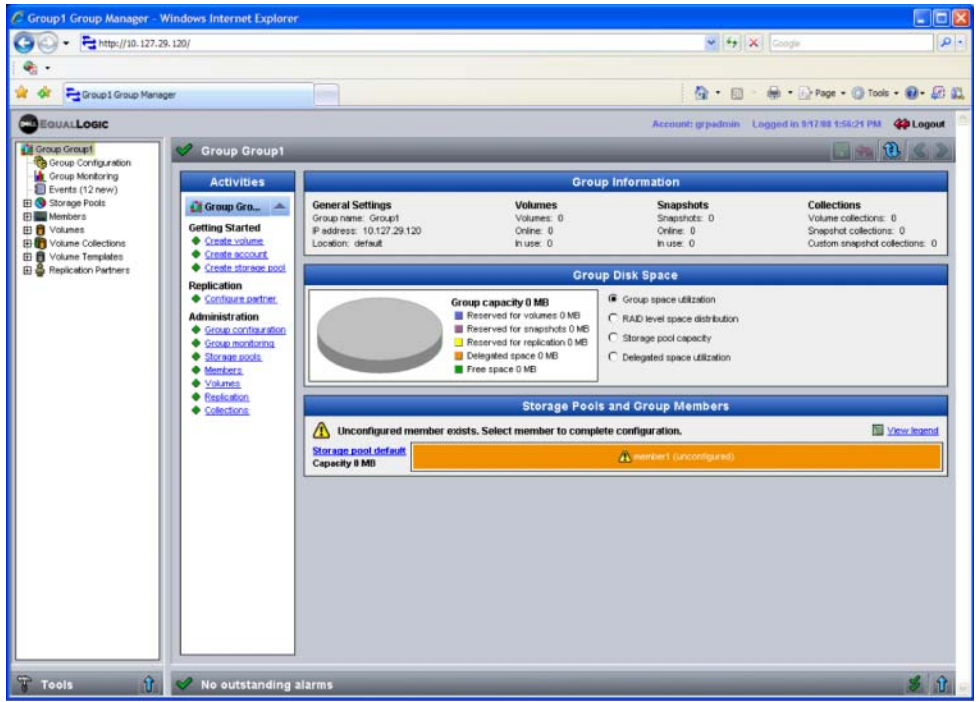

- 3. Dans la fenêtre de message d'avertissement qui apparaît, cliquez sur Oui pour configurer RAID sur ce membre.
- 4. Dans la boîte de dialogue Configurer le membre Paramètres généraux [\(Figure 3-3\)](#page-33-0), cliquez sur Suivant.

#### <span id="page-33-0"></span>**Figure 3-3 : Configure member – General Settings (Configurer le membre – Paramètres généraux)**

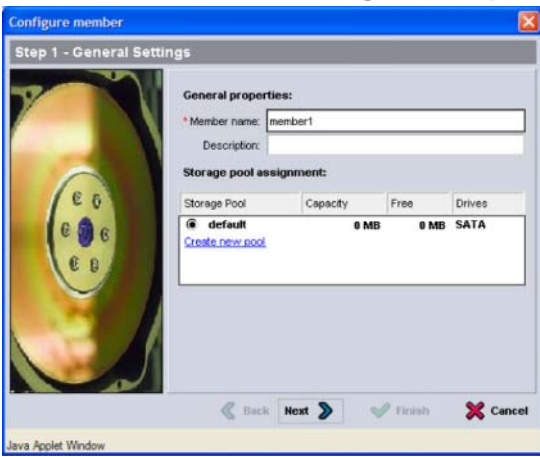

- 5. Dans la boîte de dialogue Configurer le membre Configuration RAID [\(Figure 3-4\)](#page-34-0), effectuez les opérations suivantes, puis cliquez sur Suivant.
	- Sélectionnez la stratégie RAID.
	- Si vous le souhaitez, pour retarder l'utilisation de l'espace de stockage de ce membre jusqu'à la fin de la vérification de RAID et de la charge des batteries, sélectionnez Wait until the member storage initialization completes (Attendre jusqu'à la fin de l'initialisation du stockage du membre). Par défaut, l'espace est disponible immédiatement, bien que les performances ne deviennent optimales qu'après la vérification de RAID.

#### <span id="page-34-0"></span>**Figure 3-4 : Configure member – RAID Configuration (Configurer le membre – Configuration RAID)**

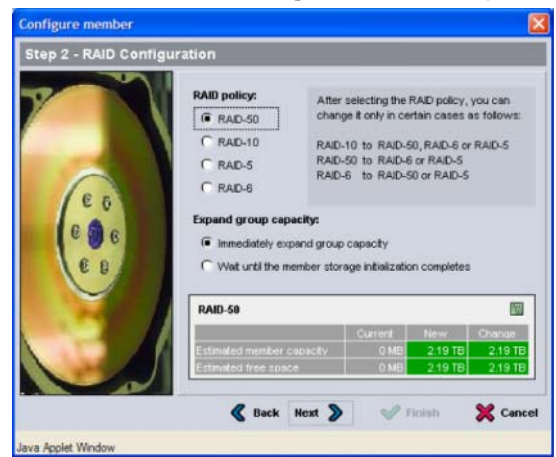

6. Dans la boîte de dialogue Configurer le membre – Récapitulatif [\(Figure 3-5](#page-34-1)), cliquez sur Terminer si la configuration du membre vous convient. Cliquez sur Back (Précédent) pour effectuer des modifications.

#### <span id="page-34-1"></span>**Figure 3-5 : Configure member – Summary (Configurer le membre – Récapitulatif)**

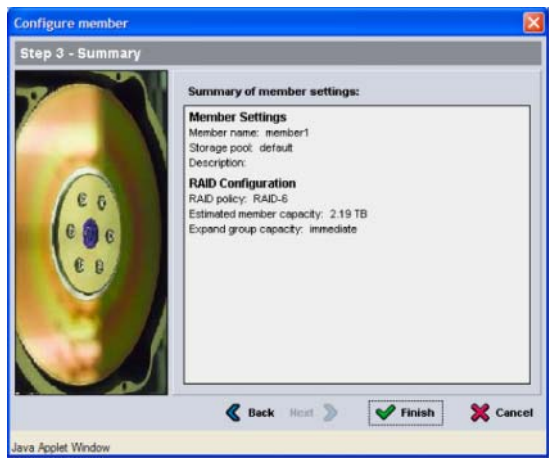

Le stockage en matrice est prêt à l'utilisation.

## <span id="page-36-2"></span><span id="page-36-0"></span>**4 Allocation de stockage**

L'allocation d'espace de stockage de groupe aux utilisateurs implique les étapes suivantes :

- *[Étape 1 : créer un volume](#page-36-1)*, à la page 4-1.
- *[Étape 2 : connecter un ordinateur à un volume](#page-41-0)*, à la page 4-6.

Après avoir alloué le stockage, vous pouvez personnaliser le groupe et utiliser ses fonctions avancées. Reportez-vous au Chapitre 5, *[Étapes suivantes](#page-44-2)*.

## <span id="page-36-1"></span>**Étape 1 : créer un volume**

<span id="page-36-3"></span>Pour allouer l'espace de stockage du groupe à des utilisateurs et à des applications, utilisez l'interface graphique (GUI) ou l'interface de ligne de commande (CLI) du Gestionnaire de groupes afin de créer des volumes. Un volume apparaît sur le réseau en tant que cible iSCSI. Lorsque vous créez un volume, entrez les informations détaillées dans le Tableau 4-1.

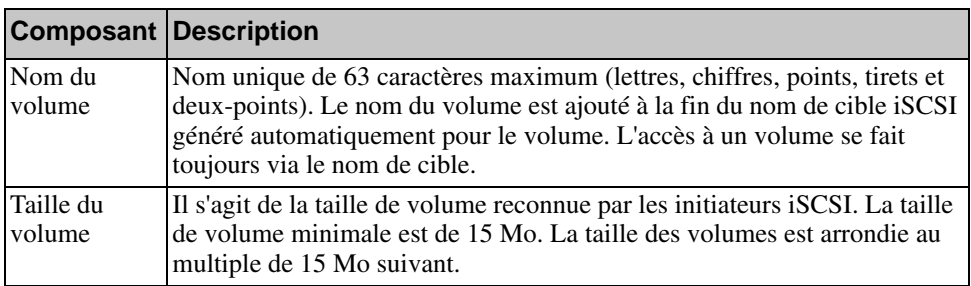

#### <span id="page-36-5"></span><span id="page-36-4"></span>**Tableau 4-1 : Configuration d'un volume**

<span id="page-37-2"></span>

| <b>Composant Description</b>      |                                                                                                    |
|-----------------------------------|----------------------------------------------------------------------------------------------------|
| Options de<br>contrôle<br>d'accès | Donne l'accès à un volume à l'ordinateur. L'ordinateur ne peut accéder au<br>volume que si ses références de sécurité correspondent à celle d'un des<br>enregistrements :                                                                                                    |
|                                   | Initiateur iSCSI : restreint l'accès à l'initiateur iSCSI portant le nom<br>٠<br>indiqué.                                                                                                    |
|                                   | Adresse IP : restreint l'accès aux initiateurs iSCSI portant l'adresse IP<br>d'initiateur indiquée. Utilisez des astérisques comme « caractères<br>génériques », si vous le souhaitez (par exemple, 12.16.*.*). Un<br>astérisque peut remplacer un octet entier mais il ne peut pas remplacer<br>un chiffre dans un octet. |
|                                   | Vous pourrez ultérieurement configurer des comptes CHAP dans le<br>groupe et utiliser les noms de ces comptes dans des enregistrements de<br>contrôle d'accès pour restreindre l'accès aux volumes. Reportez-vous au<br>manuel Group Administration (Administration des groupes) pour en<br>savoir plus.                   |
|                                   | Définissez aussi le type d'accès au volume : Lecture seule ou Lecture/<br>Écriture.                                                                                                    |

**Tableau 4-1 : Configuration d'un volume (Suite)**

<span id="page-37-3"></span>Si vous le souhaitez, vous pouvez réserver de l'espace pour les instantanés de volume ou configurer un volume pour le provisionnement léger (thin). Toutefois, cette configuration ne convient pas à tous les environnements de stockage. Reportez-vous au manuel *Group Administration* (Administration des groupes) PS Series pour obtenir des informations sur les fonctions avancées des volumes.

### <span id="page-37-0"></span>**Utilisation de l'interface CLI pour créer un volume**

1. Connectez-vous au groupe.

<span id="page-37-1"></span>Utilisez l'une des méthodes suivantes pour vous connecter au groupe :

- Connexion série à un membre. Reportez-vous à l'*[Étape 4 : configurer une](#page-21-2)  [connexion série à la matrice](#page-21-2)*, à la page 2-12.
- Connexion Telnet ou ssh à l'adresse IP du groupe.

À l'invite de connexion, saisissez le nom de compte et le mot de passe grpadmin que vous avez définis lors de la création du groupe.

2. À l'invite de commande du Gestionnaire de groupes, entrez la commande suivante pour créer un volume :

volume create *nom\_volume taille*[Go]

<span id="page-38-1"></span>Précisez le nom et la taille de volume (l'unité de mesure par défaut est les méga-octets).

3. Utilisez la commande suivante pour créer un enregistrement de contrôle d'accès pour le volume :

volume select *nom\_volume* access create *contrôle\_accès*

Le paramètre *contrôle\_accès* peut avoir une ou plusieurs des valeurs suivantes :

- initiator *nom\_initiateur*
- ipaddress *adresse\_ip*

Vous pouvez créer un maximum de 16 enregistrements de contrôle d'accès pour un volume.

L'exemple suivant crée un volume de 50 Go et un seul enregistrement de contrôle d'accès. Seul un ordinateur avec le nom d'initiateur spécifié pourra accéder au volume.

```
group1> volume create staff1 50GB
group1> volume select staff1 access create initiator \
iqn.1991-05.com.microsoft:WIN2008Server.company.com
```
#### <span id="page-38-0"></span>**Utilisation de l'interface GUI pour créer un volume**

1. Connectez-vous au groupe.

<span id="page-38-2"></span>Spécifiez l'adresse IP du groupe dans un navigateur Web. Dans la boîte de dialogue de connexion ([Figure 3-1\)](#page-31-2), saisissez le nom de compte et le mot de passe grpadmin que vous avez définis lors de la création du groupe.

- 2. Dans la fenêtre de récapitulatif du groupe, cliquez sur Créer un volume dans le panneau Activités.
- 3. Entrez le nom du volume et éventuellement une description ([Figure 4-1](#page-39-0)), et cliquez sur Suivant.

#### <span id="page-39-0"></span>**Figure 4-1 : Create volume – Volume Settings (Créer un volume - Paramètres de volume)**

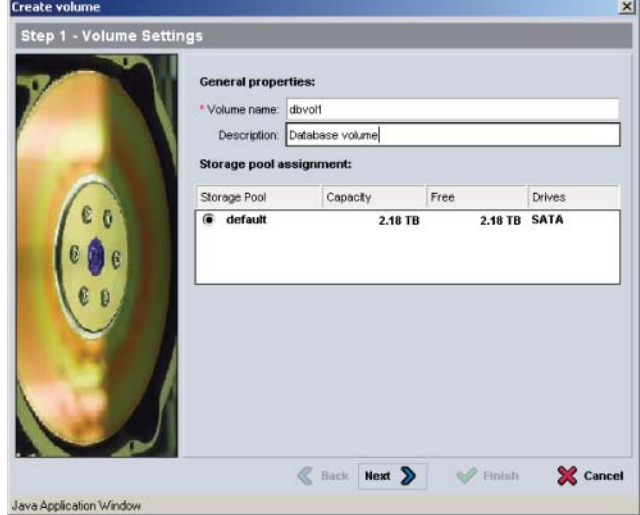

4. Entrez la taille du volume et cliquez sur Suivant ([Figure 4-2\)](#page-39-1). Les valeurs du tableau reflètent la taille que vous indiquez.

#### <span id="page-39-1"></span>**Figure 4-2 : Create volume – Space reserve (Créer un volume - Espace réservé)**

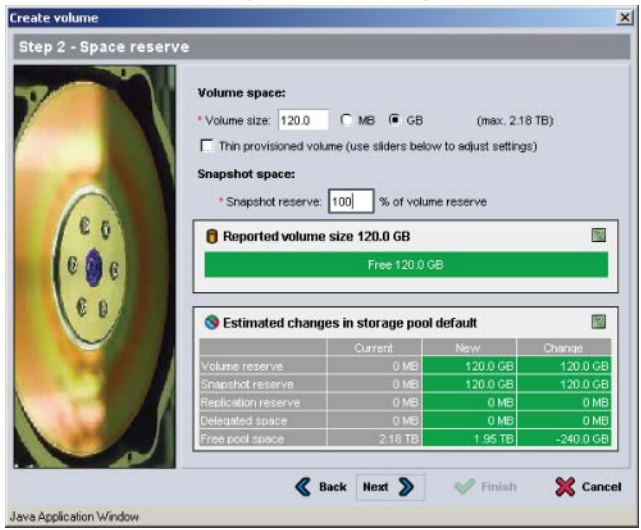

<span id="page-39-2"></span>5. Précisez le nom d'initiateur iSCSI ou l'adresse IP requis pour accéder au contrôle d'accès, puis cliquez sur Suivant [\(Figure 4-3\)](#page-40-0).

#### <span id="page-40-0"></span>**Figure 4-3 : Create volume – iSCSI Access (Créer un volume - Accès iSCSI)**

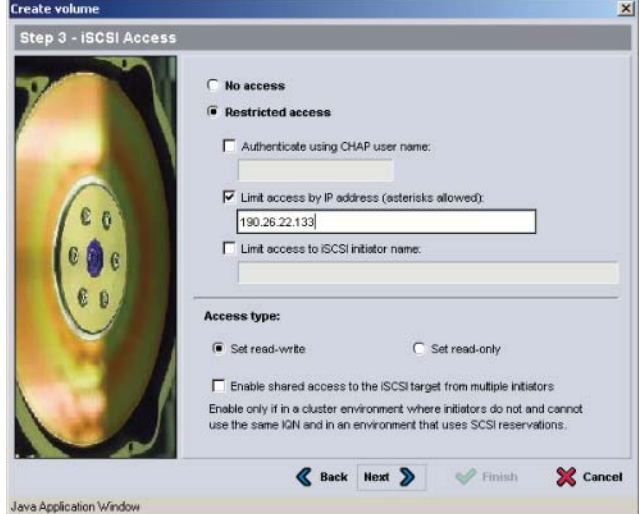

6. Relisez les informations du récapitulatif ([Figure 4-4\)](#page-40-1) et cliquez sur Terminer si la configuration du volume est correcte. Cliquez sur Back (Précédent) pour effectuer des modifications.

<span id="page-40-1"></span>**Figure 4-4 : Create volume – Summary (Créer un volume - Récapitulatif)**

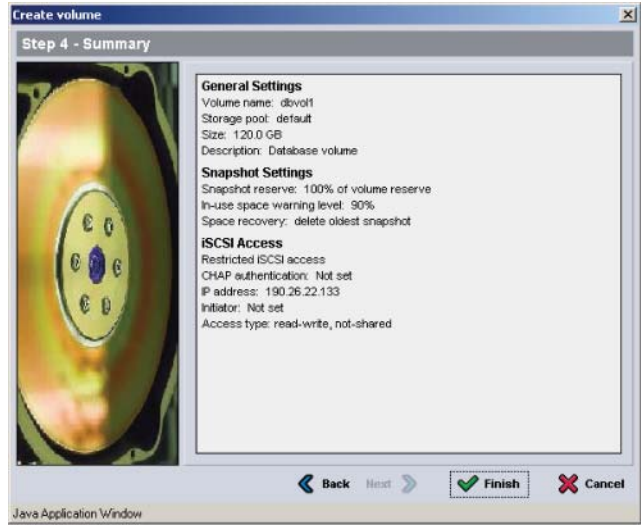

### <span id="page-41-0"></span>**Étape 2 : connecter un ordinateur à un volume**

Lors de la création d'un volume, le groupe génère automatiquement un nom de cible iSCSI et ajoute à la fin de ce nom celui du volume. Un volume apparaît sur le réseau en tant que cible iSCSI.

Vous trouverez ci-dessous un exemple de nom de cible iSCSI de volume appelé dbvol :

<span id="page-41-2"></span>iqn.2001-05,com.equallogic.5-4a0900-2f00000-007eca92d654f160-dbvol

Pour connecter un ordinateur à un volume :

- 1. Installez et configurez un initiateur iSCSI sur l'ordinateur. Procurez-vous des initiateurs matériels et logiciels auprès de divers fournisseurs. Configurez votre initiateur en suivant les instructions du fournisseur.
	- **Remarque :** Dell vous recommande de visiter le site Web du support technique, qui fournit des informations importantes sur l'utilisation d'initiateurs pour accéder aux volumes d'un PS Series groupe.
- 2. Vérifiez que l'ordinateur répond à l'un des enregistrements de contrôle d'accès du volume. Pour afficher les enregistrements d'un volume :
	- Dans l'interface CLI, entrez la commande suivante :

volume select *nom\_volume* access show

• Dans l'interface GUI, développez l'entrée Volumes du panneau à l'extrême gauche, sélectionnez le nom du volume, puis cliquez sur l'onglet Accès.

Si nécessaire, utilisez l'interface (CLI ou GUI) pour créer un enregistrement de contrôle d'accès auquel l'ordinateur correspondra :

- 3. Pour afficher le nom de cible iSCSI du volume :
	- Dans l'interface CLI, entrez la commande suivante :

<span id="page-41-1"></span>volume select *nom\_volume* show

• Dans l'interface GUI, développez l'entrée Volumes du panneau à l'extrême gauche, sélectionnez le nom du volume, puis cliquez sur l'onglet Connexions.

4. Sur l'ordinateur, exécutez l'utilitaire d'initiateur iSCSI pour indiquer l'adresse IP du groupe comme adresse de détection iSCSI. Si l'initiateur prend en charge le processus de détection, il renvoie la liste des cibles iSCSI auxquelles l'ordinateur peut accéder.

Si l'initiateur ne prend pas en charge la détection, vous devez aussi spécifier le nom cible, et, dans certains cas, le numéro de port iSCSI standard (3260).

5. Exécutez l'utilitaire d'initiateur iSCSI pour sélectionner la cible voulue et vous connecter à cette cible.

Lorsque l'ordinateur se connecte à la cible iSCSI, il perçoit le volume comme un disque normal pouvant être formaté avec les utilitaires du système d'exploitation normal. Par exemple, vous pouvez partitionner le disque et créer un système de fichiers, si vous le souhaitez.

## <span id="page-44-2"></span><span id="page-44-0"></span>**5 Étapes suivantes**

<span id="page-44-5"></span><span id="page-44-4"></span>Après la mise en route, vous pouvez personnaliser un groupe afin d'optimiser la gestion de votre environnement de stockage. Vous pouvez également utiliser l'intégralité des fonctions du produit.

Le manuel *Group Administration* (Administration des groupes) PS Series fournit des détails sur les concepts de stockage et sur l'utilisation de l'interface graphique (GUI) du Gestionnaire de groupes pour gérer un groupe. Le document *CLI Reference*  (Référence de l'interface de ligne de commande - CLI) PS Series explique comment gérer un groupe ou des matrices distinctes à l'aide de l'interface CLI du Gestionnaire de groupes.

### <span id="page-44-1"></span>**Tâches courantes de personnalisation des groupes**

Le Tableau 5-1 décrit les tâches courantes de personnalisation des groupes. Ces tâches sont détaillées dans le manuel *Group Administration* (Administration des groupes) PS Series.

<span id="page-44-9"></span><span id="page-44-7"></span><span id="page-44-6"></span><span id="page-44-3"></span>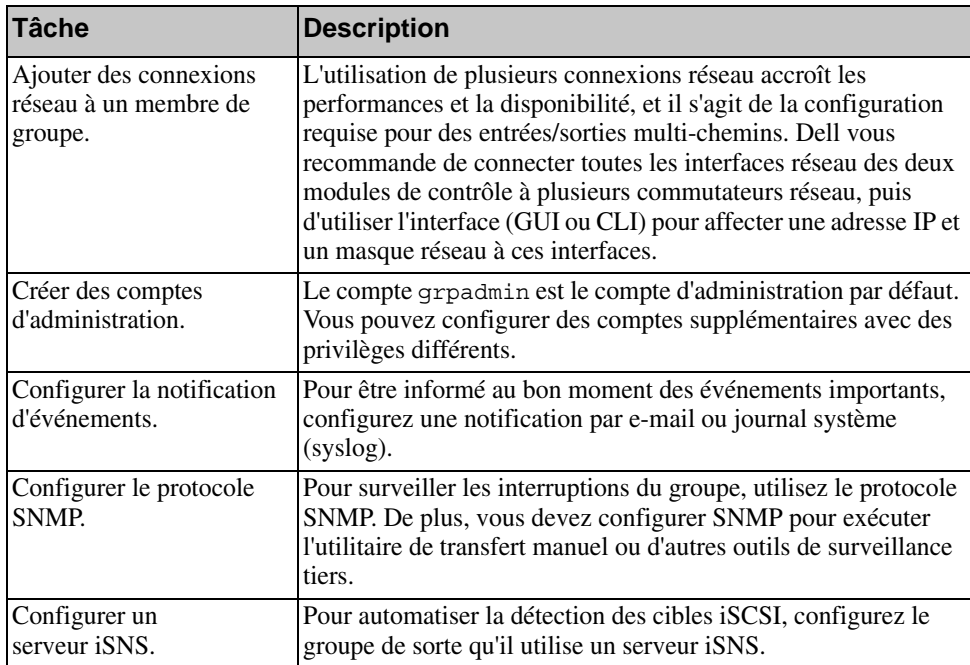

#### <span id="page-44-8"></span>**Tableau 5-1 : Tâches courantes de personnalisation des groupes**

<span id="page-45-3"></span>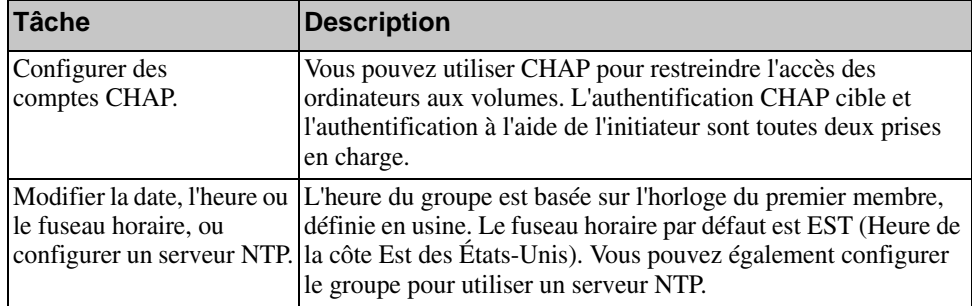

#### <span id="page-45-2"></span>**Tableau 5-1 : Tâches courantes de personnalisation des groupes**

### <span id="page-45-0"></span>**Tâches avancées d'administration des groupes**

Le [Tableau](#page-45-1) 5-2 décrit les tâches avancées d'administration des groupes. Ces tâches sont détaillées dans le manuel *Group Administration (*Administration des groupes) PS Series.

<span id="page-45-1"></span>

| Tâche                                                                 | <b>Description</b>                                                                                                    |
|-----------------------------------------------------------------------|----------------------------------------------------------------------------------------------------|
| Ajouter un membre au<br>groupe.                                       | Bien qu'un groupe à un seul membre soit entièrement<br>fonctionnel, l'ajout de matrices augmente la capacité et la<br>bande passante du réseau, et améliore les performances<br>globales du groupe sans nuire à la disponibilité des données.                                     |
| Créer des pools.                                                      | Avec les groupes multimembres, vous pouvez créer plusieurs<br>pools, et leur attribuer des membres et des volumes afin de<br>créer une solution de stockage à plusieurs niveaux.                                                                                                  |
| Configurer un réseau de<br>gestion dédié.                             | Pour des raisons de sécurité, vous pouvez établir un réseau de<br>gestion séparé.                                                                                                    |
| Créer des instantanés d'un<br>volume.                                 | Les instantanés sont des copies des données d'un volume à un<br>point dans le temps précis que vous pouvez utiliser comme<br>sauvegardes.                                                                                                    |
| Créer des planifications<br>pour les instantanés ou les<br>répliques. | Les planifications permettent de créer régulièrement des<br>instantanés ou des réplications d'un volume.                                                                                                    |
| Créer des collections.                                                | Les collections permettent de regrouper plusieurs volumes<br>apparentés en vue de créer des instantanés ou des répliques.<br>L'administrateur peut ainsi créer un instantané ou une réplique<br>de plusieurs volumes en une seule opération ou via une seule<br>tâche programmée. |

**Tableau 5-2 : Tâches avancées d'administration**

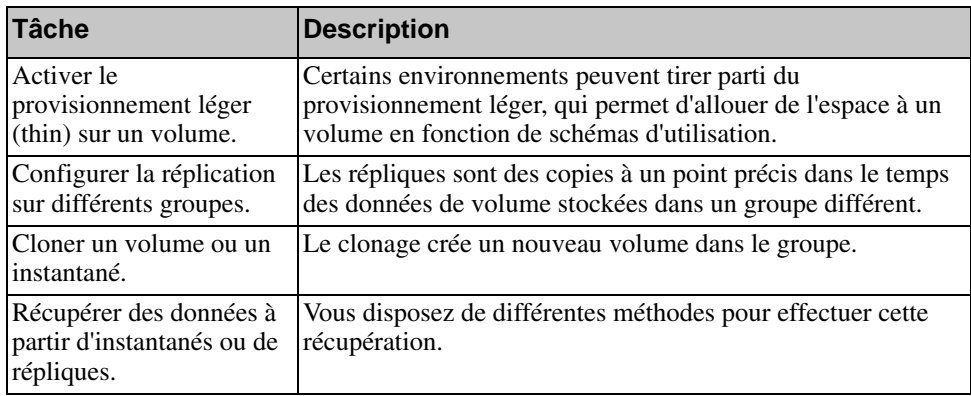

### **Tableau 5-2 : Tâches avancées d'administration (Suite)**

## <span id="page-48-0"></span>**Annexe A Información sobre normativas**

Para obtener más información sobre normativas, consulte la página de inicio sobre cumplimiento de normativas en www.dell.com, en la ubicación siguiente: www.dell.com/regulatory\_compliance.

### <span id="page-48-1"></span>**Información para NOM (únicamente para México)**

La información siguiente se proporciona en el dispositivo o dispositivos descritos en este documento, en cumplimiento con los requisitos de la Norma oficial mexicana (NOM) :

Importador : Dell México, S.A. de C.V. Paseo de la Reforma 2620 11° Piso Col. Lomas Altas 11950 México, D.F.

<span id="page-48-2"></span>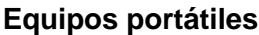

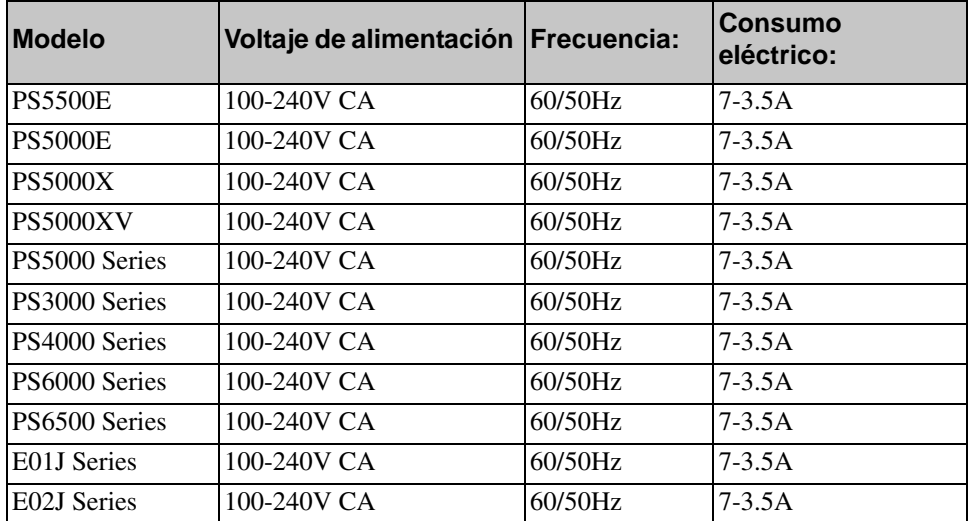

### <span id="page-50-0"></span>**Index**

#### **A**

alimentation mise sous tensio[n 2-12](#page-21-3) Assistant Configuration à distance configuration du logiciel [3-6](#page-29-1) **B** bracelet antistatique, utilisation [2-1](#page-10-4) **C** câble série caractéristique[s 2-14](#page-23-2) connexion [2-12](#page-21-4) emplacement des broches [2-14](#page-23-3) informations de brochag[e 2-14](#page-23-4) câbles d'alimentation [2-8](#page-17-1) câbles résea[u 2-10](#page-19-1) connexion [2-9](#page-18-2) caractéristiques technique[s 2-5](#page-14-2) cible (iSCSI) connexion [4-6](#page-41-1) obtention de nom [4-6](#page-41-1) CLI création de volume[s 4-2](#page-37-1) paramétrage de la stratégie RAID [3-7](#page-30-2) commutateurs bande passante requise [2-11](#page-20-2) recommandation concernant Spanning-Tre[e 2-3](#page-12-0) recommandations concernant le contrôle du flu[x 2-3](#page-12-1) recommandations concernant les liaisons [2-11](#page-20-2) recommandations concernant les trames étendues (Jumbo) [2-3](#page-12-2)

recommandations concernant les VLAN [2-3](#page-12-3) recommandations concernant unicast storm control, [2-3](#page-12-4) comptes CHAP, configuratio[n 5-2](#page-45-2) comptes, configuration après l'installation [5-1](#page-44-3) configuration du logiciel, méthode[s](#page-24-5) [3-1](#page-24-5) configuration requise pour l'alimentatio[n 2-5,](#page-14-3) [2-8](#page-17-1) configuration requise pour l'environnement [2-5](#page-14-3) configurations résea[u 2-9](#page-18-2) connexion méthode CL[I 3-7](#page-30-3) méthode GU[I 3-8](#page-31-3) connexion des câbles d'alimentation  $2 - 8$ connexion des câbles résea[u 2-9](#page-18-2) connexion du câble série [2-12](#page-21-4) contenu du carton d'emballag[e 2-6](#page-15-2) contrôle d'accès configuration avec l'interface CLI [4-3](#page-38-1) configuration avec l'interface GU[I](#page-39-2) [4-4](#page-39-2) protection des volumes [4-2](#page-37-2) contrôle du flux, recommandations [2-3](#page-12-1) **D**

date, paramétrag[e 5-2](#page-45-3) décharge électrostatique, prévention [2-1](#page-10-4)

### **E**

exigences concernant le montage sur rack [2-7](#page-16-3)

#### **G**

Gigabit Ethernet, recommandatio[n 2-2](#page-11-3) groupe accès aux volumes depuis un ordinateu[r 4-6](#page-41-1) adresse IP [3-3](#page-26-1) connexion à l'interface CL[I 3-7](#page-30-3) connexion à l'interface GUI [3-8](#page-31-3) créatio[n 3-1](#page-24-6) extensio[n 3-1](#page-24-6) no[m 3-3](#page-26-1) personnalisation après l'installation [5-1](#page-44-4) tâches avancées [5-1](#page-44-5) **GUI** 

création de volume[s 4-3](#page-38-2) paramétrage de la stratégie RAID [3-7,](#page-30-2) [3-8](#page-31-3)

#### **H**

heure, paramétrag[e 5-2](#page-45-3) hôtes recommandation concernant le contrôle du flu[x 2-3](#page-12-1) recommandation concernant les trames étendues (Jumbo) [2-3](#page-12-2)

### **I**

initiateur (iSCSI) accès à un volume [4-6](#page-41-1) configuration requise pour les ordinateur[s 4-6](#page-41-1) installation du matérie[l 2-4](#page-13-4) instantanés, réservation d'espace [4-2](#page-37-3)

interfaces réseau configuratio[n 3-2](#page-25-0) iSNS, configuration [5-1](#page-44-6) **M** masque de réseau, paramètre de membr[e 3-2](#page-25-1) matériel configuration requise [2-6](#page-15-2) installation [2-4,](#page-13-4) [2-7](#page-16-4) matrice adresse résea[u 3-2](#page-25-2) configuration du logiciel [3-1](#page-24-6) initialisation [3-1](#page-24-5) stratégie RAID [3-7](#page-30-4) matrice PS Series augmentation de la bande passante [2-2](#page-11-4) exigences résea[u 2-2](#page-11-5) protection contre les décharges [2-1](#page-10-4) recommandations concernant l'accès au sous-réseau [2-2](#page-11-6) recommandations concernant le résea[u 2-2](#page-11-5) recommandations concernant les E/S multi-chemin[s 2-2](#page-11-7) membre adresse résea[u 3-2](#page-25-2) masque de réseau [3-2](#page-25-1) nom [3-2](#page-25-2) passerelle par défau[t 3-2](#page-25-2) stratégie RAID [3-7](#page-30-4) mise sous tension [2-12](#page-21-3) modules de contrôl[e 2-6](#page-15-3) **N**

niveaux de RAID, pris en charge [3-7](#page-30-4) notification d'événements configuratio[n 5-1](#page-44-7)

### **O**

outils d'intégration d'hôte, description [3-6](#page-29-1)

### **P**

provisionnement léger, activation sur un volume [4-2](#page-37-3)

#### **R**

réseau adresse IP de group[e 3-3](#page-26-1) adresse IP de la matric[e 3-2](#page-25-2) amélioration des performances [2-2](#page-11-4) configuration de plusieurs interfaces [5-1](#page-44-8) configuration requise [2-2,](#page-11-8) [2-9](#page-18-2) recommandation[s 2-2](#page-11-8)

### **S**

serveur NTP, configuration [5-2](#page-45-3) SNMP, configuration [5-1](#page-44-9) Spanning-Tree, recommandations [2-3](#page-12-0) stratégie RAID configuration avec l'interface CLI [3-7](#page-30-5) configuration avec l'interface GU[I](#page-31-3) [3-8](#page-31-3) description [3-7](#page-30-4)

### **T**

trames étendues, recommandations [2-3](#page-12-2) **U**

unicast storm control, recommandation[s 2-3](#page-12-4) utilitaire setup configuration du logiciel [3-4](#page-27-1) configuration requise [3-1](#page-24-5) description [3-1](#page-24-5)

#### **V**

VLAN, recommandation[s 2-3](#page-12-3) volume[s 4-2](#page-37-2) accès depuis un ordinateur [4-6](#page-41-1) connexion [4-6](#page-41-2) contrôle d'accè[s 4-2](#page-37-2) créatio[n 4-1](#page-36-3) création avec l'interface CLI [4-2](#page-37-1) création avec l'interface GUI [4-3](#page-38-2) espace pour les instantanés [4-2](#page-37-3) nom de cible [4-6](#page-41-1) noms [4-1](#page-36-4) paramètres de provisionnement léger [4-2](#page-37-3) taille reportée [4-1](#page-36-5)